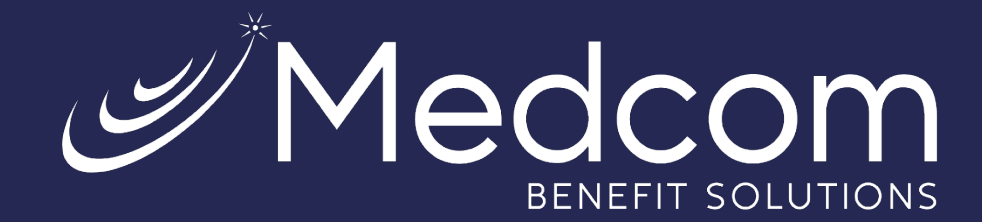

## **WealthCare Portal**

Employee Registration Guide

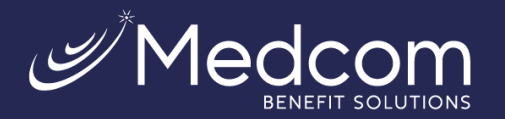

╔ We will maintain the confidentiality of your personal information in accordance with our privacy policy. Sign in

To protect your personal information, we collect your

Username

Forgot your Username? Let us help **SIGN IN** 

password on a separate page.

## **Getting Started**

The WealthCare Portal can be accessed by navigating to the following URL: [https://medcom.wealthcareportal.com](https://medcom.wealthcareportal.com/)

## $\triangleright$  Registration

STEP1

Let's

**First Name** 

**Last Name** 

Zip Code  $*$ 

**Step 1:** Click the register button in the upper right corner of the home screen.

**Step 2:** After clicking the *Register* button, enter the information requested (as shown below).

Check the box card. If your p arrived yet, do

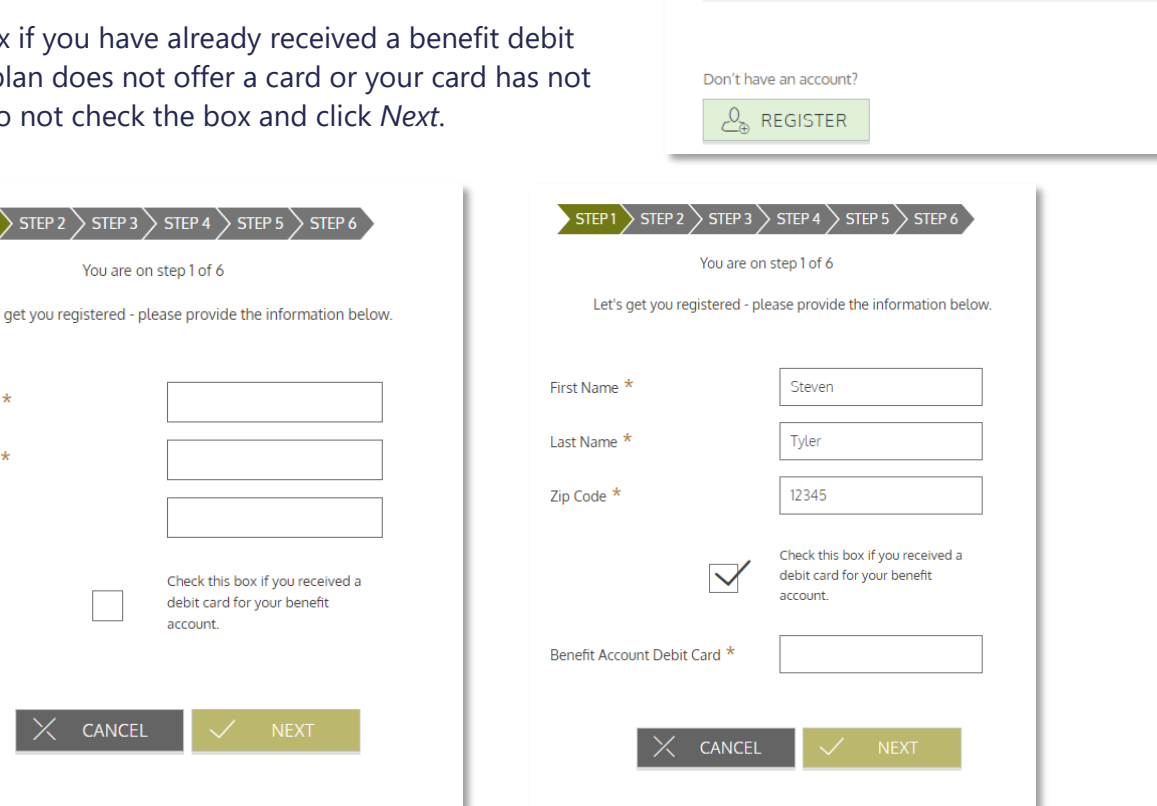

*Note: The following screens will take you through the registration process when a card number is not entered.*

**Step 3:** Select how you would like to verify your account (via text or email).

For security purposes, you must have either an email address or SMS-enabled phone number on file to receive a code to register your account. If you do not have an email or SMS-enabled phone number, you must contact Medcom Customer Service at (800) 523-7542, option 1.

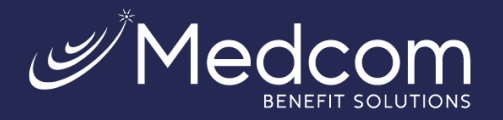

Medcom Benefit Solutions Jacksonville, Florida www.medcombenefits.com

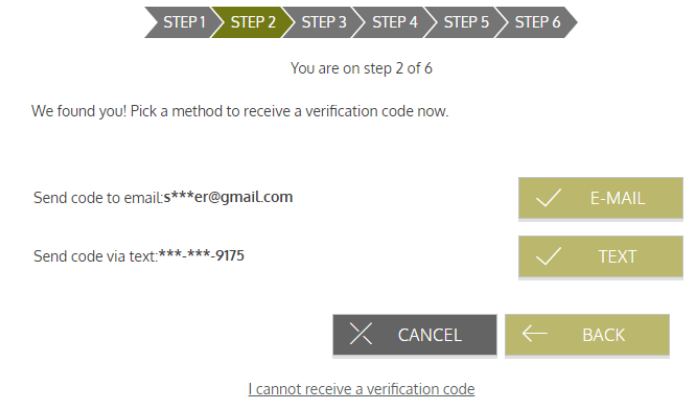

**Step 4:** Enter the code you received, then click *Next*.

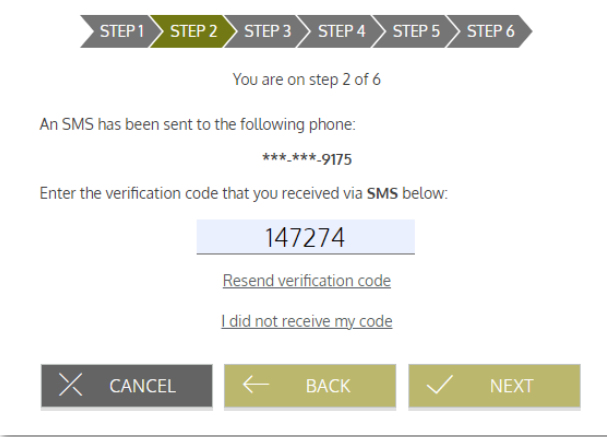

**Step 5:** Create a username, email, and password for your account. Click *Next*.

Note: Passwords must meet the following criteria:

- Must be between 8 and 16 characters.
- Must contain 3 of the following types of characters:
- Upper case letter
- Lower case letter
- Special character (%, !, @, etc.)
- A number

A password may NOT contain:

- The same character repeating 3 or more times.
- The word "password"
- The username
- **Spaces**

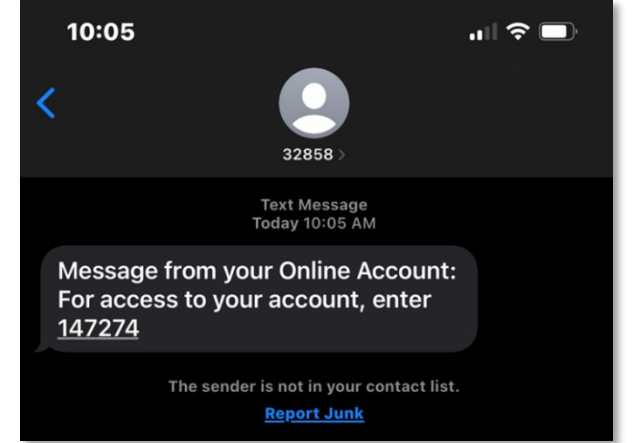

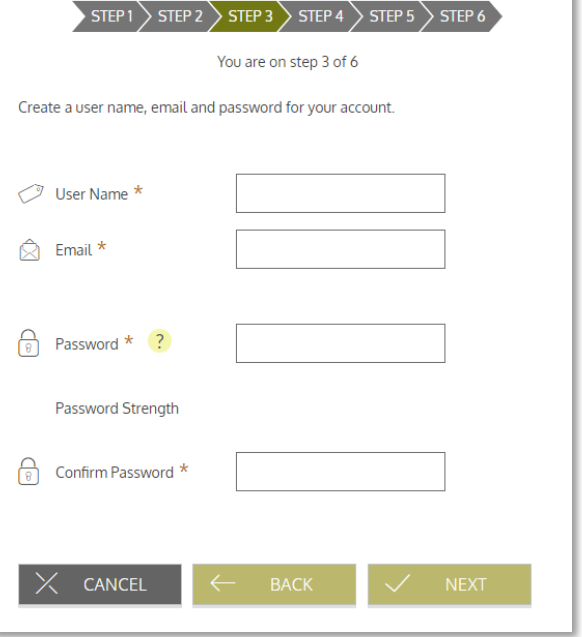

Contact Us: (800) 523-7542, option 1 [MedcomReceipts@medcombenefits.com](mailto:MedcomReceipts@medcombenefits.com) www.medcombenefits.com

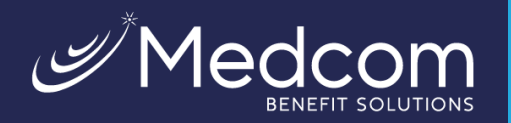

**Step 6:** Select security questions.

You must select four security questions and provide your secret answers. These questions are asked at random while attempting to log in to the WealthCare Portal. The questions help provide an additional layer of security and help ensure that only you can access your account.

Once complete, click *Next.*

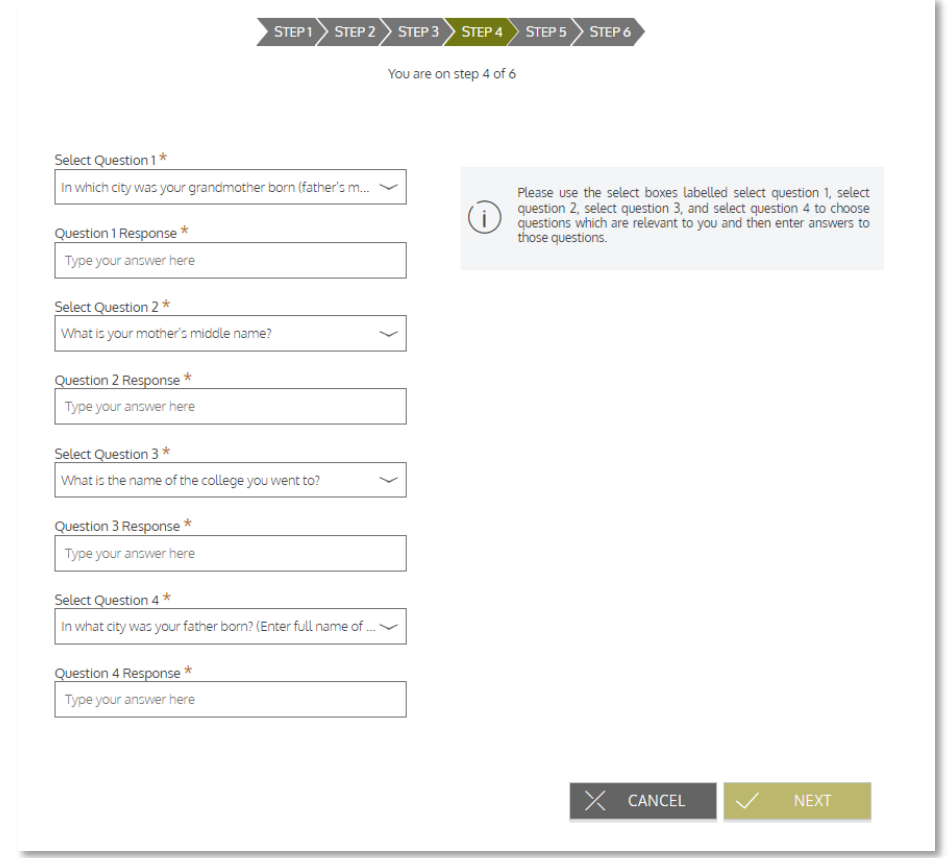

**Step 7:** On the next page, you're prompted to verify your email address. Once complete, click *Next*.

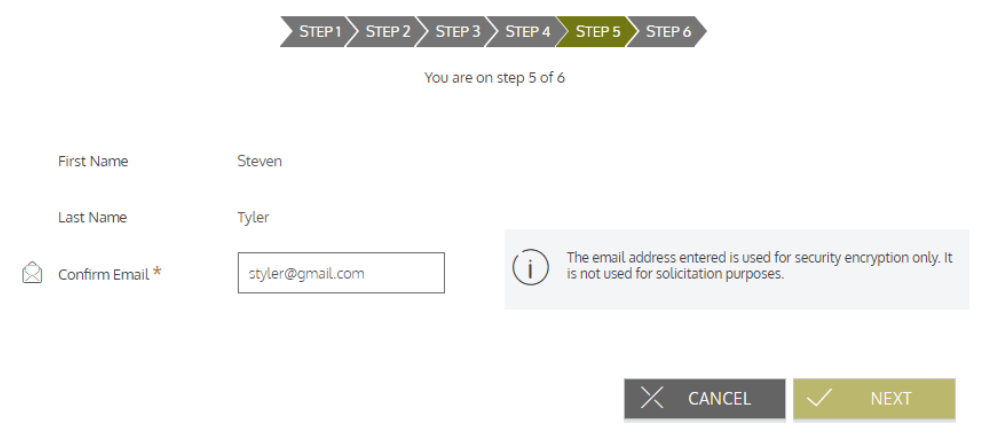

Contact Us: (800) 523-7542, option 1 [MedcomReceipts@medcombenefits.com](mailto:MedcomReceipts@medcombenefits.com) www.medcombenefits.com

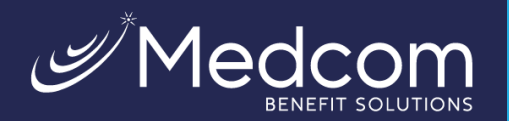

## **Step 8:** Submit setup information.

On the next page, you're asked to verify all the information you've entered. After you've reviewed and confirmed the accuracy of the information, please click *Submit*.

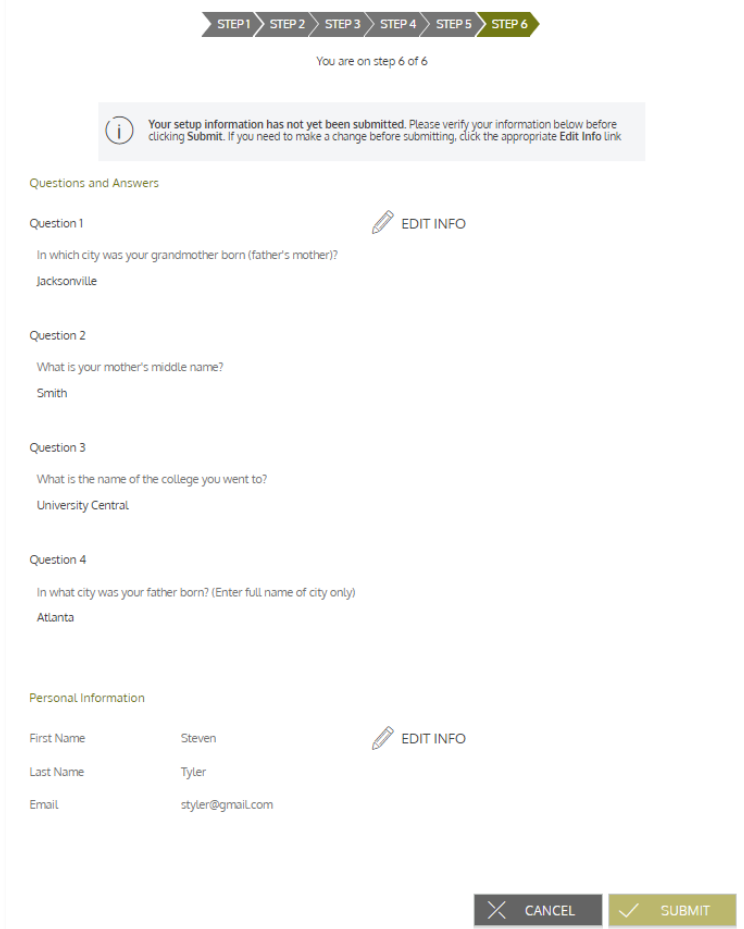

A confirmation page displays, showing that the registration process is now complete.

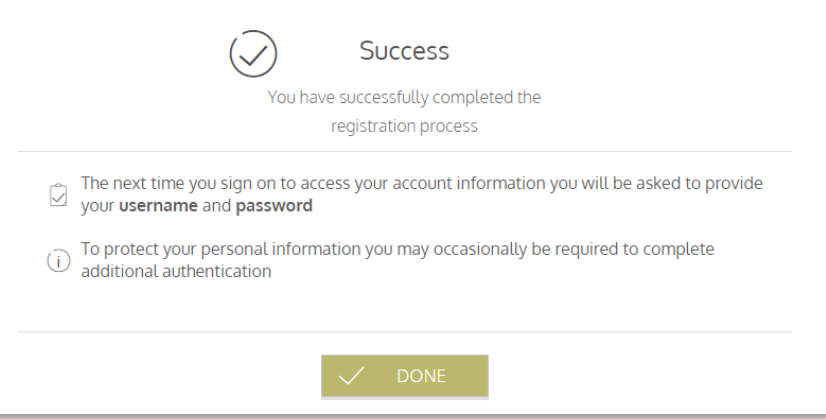

Contact Us: (800) 523-7542, option 1 [MedcomReceipts@medcombenefits.com](mailto:MedcomReceipts@medcombenefits.com) www.medcombenefits.com